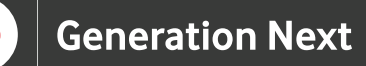

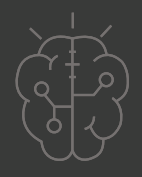

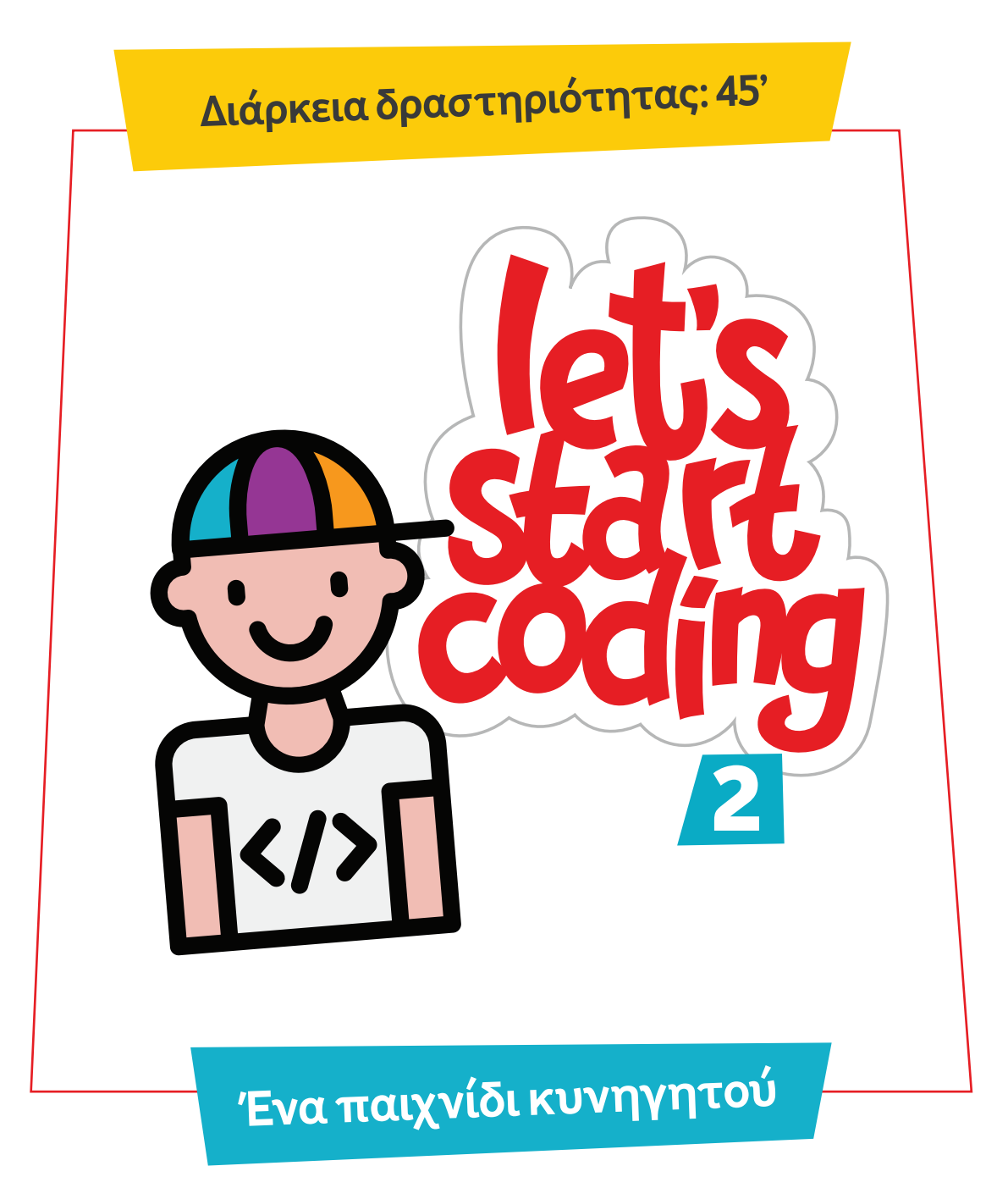

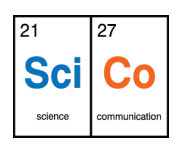

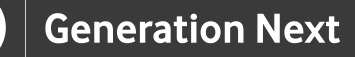

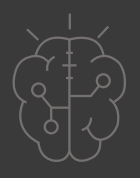

## **Εισαγωγή στη δραστηριότητα**

Στη δραστηριότητα αυτή οι μαθητές και οι μαθήτριες μαθαίνουν να μετακινούν τον ήρωα στο χώρο και σχεδιάζουν το πρώτο τους παιχνίδι κυνηγητού. Η διάρκεια της δραστηριότητας είναι 45 λεπτά. Μέσα από τη συγκεκριμένη δραστηριότητα οι μαθητές και οι μαθήτριες εισάγονται σε βασικές εντολές προγραμματισμού και τις δυνατότητες της εκπαιδευτικής πλατφόρμας Scratch.

#### **Δραστηριότητα**

## **Απευθύνεται σε:**

Παιδιά, εκπαιδευτικούς και κάθε ενδιαφερόμενο χρήστη που θέλει να χρησιμοποιήσει τις βασικές γνώσεις στο Scratch και να προγραμματίσει ένα παιχνίδι κυνηγητού.

### **Στόχοι δραστηριότητας**

Οι διδακτικοί στόχοι της δραστηριότητας περιλαμβάνουν:

- Εκμάθηση του προγραμματιστικού τρόπου σκέψης
- Ενδυνάμωση των μαθητών/τριών ως προς την κατεύθυνση του προγραμματισμού μέσω της βιωματικής δραστηριότητας
- Εξοικείωση με τη λογική της δοκιμής και του λάθους (trial and error)
- Ανάπτυξη επαγωγικού τρόπου σκέψης μέσω των σειρών εντολών
- Εξοικείωση με τη μορφή
- προγραμματισμού με πλακίδια

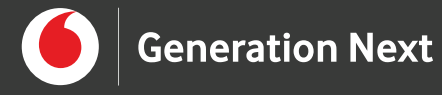

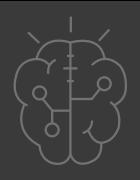

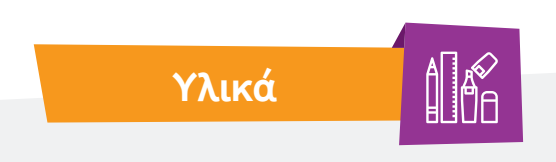

- Ηλεκτρονικός Υπολογιστής
- Προτζέκτορας

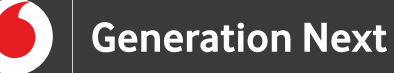

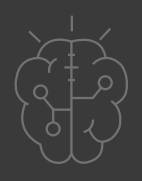

#### **Ξεκινάμε**

Αρχικά, επιλέγουμε το υπόβαθρο που θέλουμε για το παιχνίδι μας και τον ήρωα που μας αρέσει. Για να μετακινήσουμε τον ήρωα, προσθέτουμε από τα "Συμβάντα" τις παρακάτω εντολές, ώστε να μπορούμε να μετακινούμε τον ήρωα με τα βέλη του πληκτρολογίου μας. Ακόμη, από την ομάδα εντολών "Κίνηση", προσθέτουμε κατάλληλες εντολές προκειμένου να ορίσουμε τις μετακινήσεις του ήρωα ανάλογα με το πλήκτρο που χρησιμοποιεί ο χρήστης.

#### **Προσοχή!**

Ο άξονας x είναι ο οριζόντιος άξονας στο επίπεδο της οθόνης ενώ ο άξονας y είναι ο κάθετος άξονας στο επίπεδο αυτό. Όταν επιλέγουμε θετική μετακίνηση στον άξονα x, ο ήρωας μετακινείται προς τα δεξιά, ενώ όταν επιλέγουμε αρνητική μετακίνηση, ο ήρωας μετακινείται αριστερά. Αντίστοιχα, όταν επιλέγουμε θετική μετακίνηση στον άξονα y, ο ήρωας μετακινείται προς τα πάνω, ενώ όταν επιλέγουμε αρνητική μετακίνηση, ο ήρωας μετακινείται προς τα κάτω.

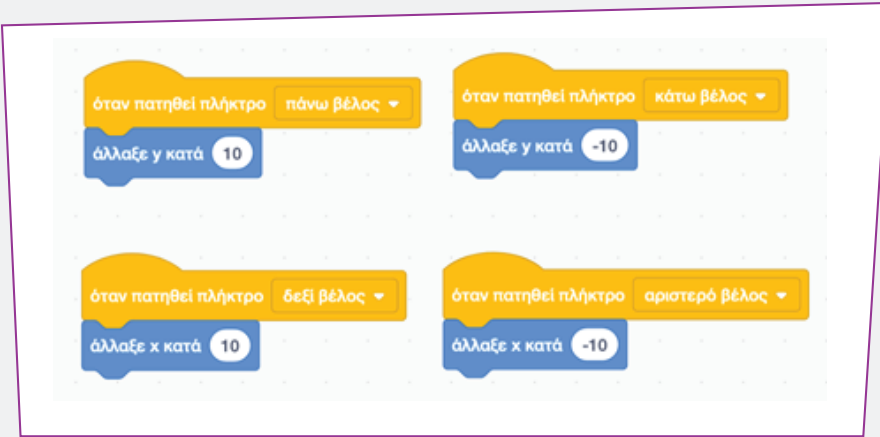

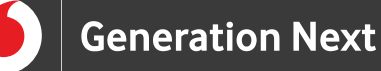

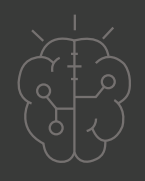

Μέσα από τις εντολές και τις κινήσεις του ήρωα, οι μαθητές και οι μαθήτριες αντιλαμβάνονται την κίνηση στον άξονα x ή στον άξονα y και κατ' επέκταση την κίνηση στο επίπεδο.

Στη συνέχεια, για να φτιάξουμε το παιχνίδι μας, προσθέτουμε ένα καινούργιο αντικείμενο από το κάτω δεξιά μέρος της οθόνης. Το αντικείμενο αυτό μπορεί να είναι οτιδήποτε επιθυμούμε να ενσωματώσουμε στο παιχνίδι μας. Στο ακόλουθο παράδειγμα χρησιμοποιείται ένα μπαλόνι που καλείται να κυνηγήσει ο ήρωάς μας.

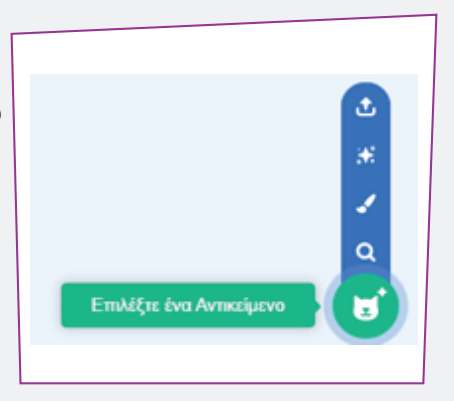

Για το αντικείμενο που έχουμε τοποθετήσει μπορούμε να ρυθμίσουμε κατάλληλα τις ιδιότητές του, αφού πρώτα το επιλέξουμε. Για παράδειγμα, επιλέγουμε να μειώσουμε το μέγεθος του μπαλονιού στο μισό, δηλαδή 50%.

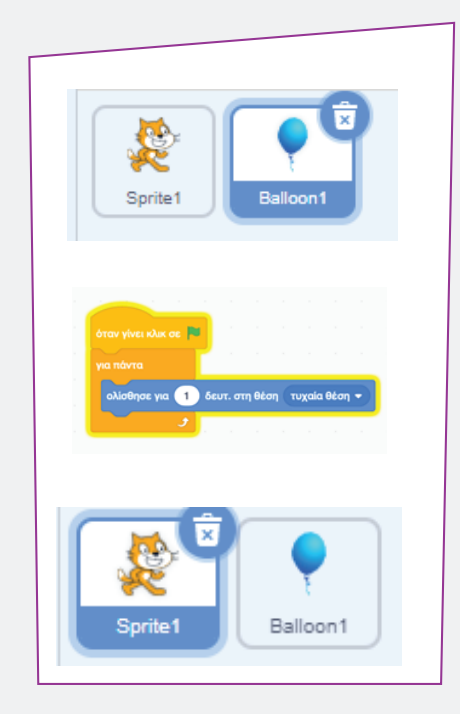

Κατόπιν, για να σχεδιάσουμε το παιχνίδι μας, θέλουμε να προγραμματίσουμε το αντικείμενο που προσθέσαμε, ώστε να κινείται συνεχώς στο χώρο όταν πατήσουμε την πράσινη σημαία. Έτσι, έχοντας επιλέξει το αντικείμενο, προσθέτουμε τις εντολές που παρουσιάζονται στην παρακάτω εικόνα, από τις ομάδες εντολών "Συμβάντα", "Έλεγχος" και "Κίνηση" αντίστοιχα.

Στη συνέχεια, επιλέγουμε τον ήρωά μας για να ξαναγυρίσουμε στον προγραμματισμό του.

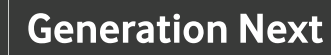

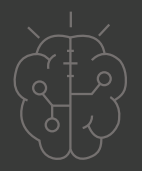

Αφού προσθέσουμε τις εντολές "όταν γίνει κλικ στην πράσινη σημαία" από την ομάδα εντολών "Συμβάντα" και την εντολή "για πάντα" από την ομάδα εντολών "Έλεγχος", χρειαζόμαστε μια συνθήκη για τη συλλογή πόντων στο παιχνίδι. Θέλουμε κάθε φορά που ο ήρωάς μας ακουμπάει το μπαλόνι, να κερδίζεται ένας πόντος. Για να γίνει αυτό, προσθέτουμε από την ομάδα εντολών "Έλεγχος" την εντολή "εάν… τότε" που αποτελεί μια συνθήκη.

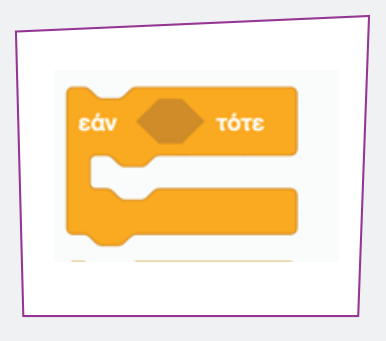

Από την ομάδα εντολών "Αισθητήρες" (γαλάζια ομάδα εντολών, στο αριστερό μέρος του περιβάλλοντος προγραμματισμού) προσθέτουμε την εντολή "αγγίζει δείκτη ποντικιού" και αλλάζουμε την επιλογή του δείκτη ποντικιού με το αντικείμενο που κυνηγάει ο ήρωας, δηλαδή το Balloon1. Ακόμη, για να γίνει πιο εντυπωσιακό το παιχνίδι μπορούμε να προσθέσουμε ήχο, που αναπαράγεται κάθε φορά που κερδίζεται ένας πόντος, από την ομάδα εντολών "Ήχος" (φούξια ομάδα εντολών, στο αριστερό μέρος του περιβάλλοντος προγραμματισμού).

Σε συνέχεια των παραπάνω, είναι απαραίτητο να δημιουργήσουμε μια μεταβλητή, δηλαδή ένα στοιχείο, του οποίου η τιμή μπορεί να αλλάζει. Για να δημιουργήσουμε τη μεταβλητή μας, επιλέγουμε την ομάδα εντολών "Μεταβλητές" (πορτοκαλί ομάδα εντολών, στο αριστερό μέρος του περιβάλλοντος προγραμματισμού). Αρχικά, επιλέγουμε τη δυνατότητα "Δημιουργία Μεταβλητής" και ονομάζουμε τη μεταβλητή μας "Score". Κατόπιν, από την ομάδα εντολών "Μεταβλητές" προσθέτουμε την εντολή "άλλαξε Score κατά 1", ώστε κάθε φορά που ο ήρωας ακουμπάει το μπαλόνι, η βαθμολογία να αυξάνεται κατά μία μονάδα.

Στη διπλανή εικόνα παρουσιάζεται το σύνολο των εντολών, με τις οποίες έχουμε προγραμματίσει τη συμπεριφορά του ήρωά μας.

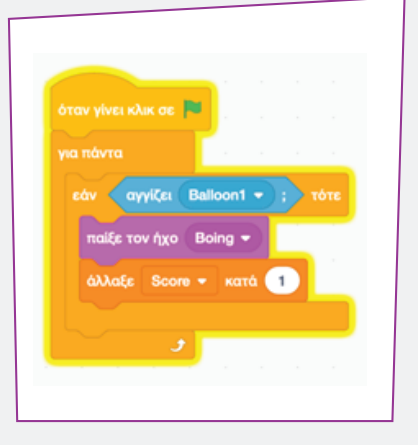

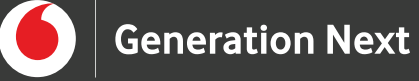

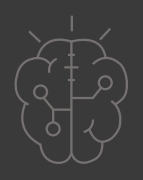

Αντίστοιχα, στην παρακάτω εικόνα παρουσιάζονται όλες οι εντολές που αφορούν στον ήρωα και χρησιμοποιούνται για το σχεδιασμό του παιχνιδιού, καθώς και το περιβάλλον του.

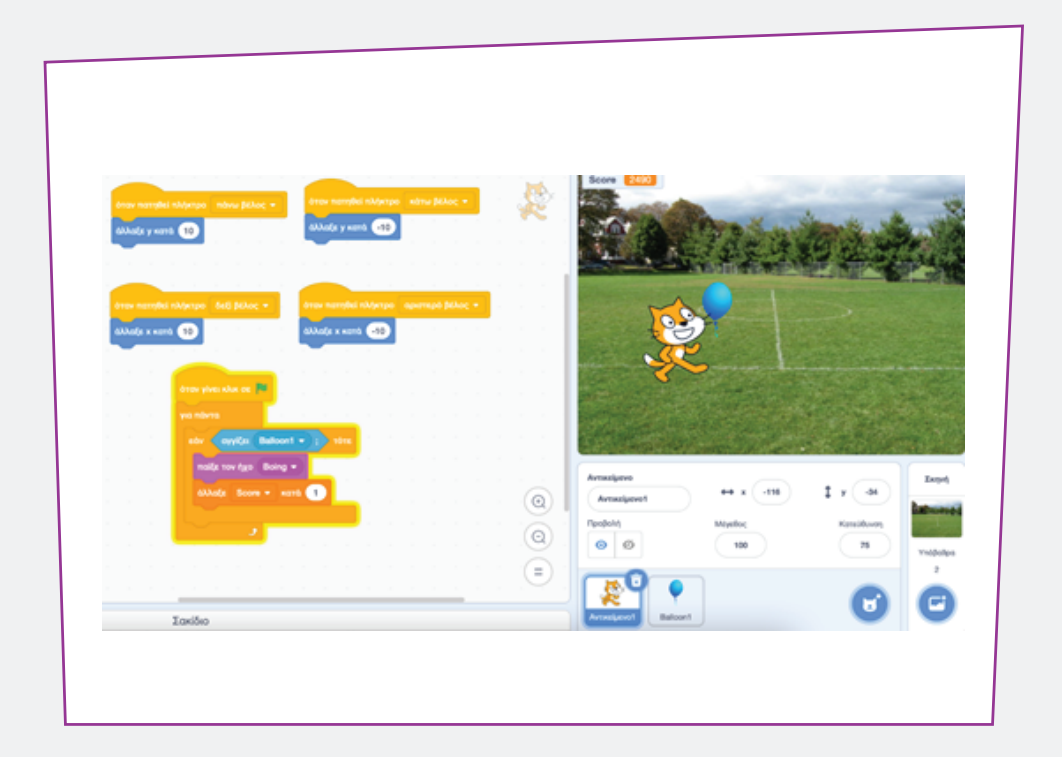

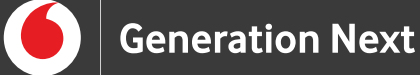

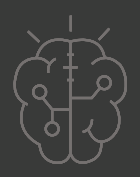

## **Πηγές**

• BBC Bitesize, KS3: Introduction to computational thinking , https://www.bbc.co.uk/bitesize/guides/zp92mp3/revision/1

• Wing, J. M. (2006). Computational thinking. Communications of the ACM, 49(3), 33-35.Surname, A. (2010). Book title. City: Publisher.

• https://scratch.mit.edu/about

# **Σημείωση**

Το υλικό πνευματικής ιδιοκτησίας τρίτων (εικόνες με ή χωρίς προσαρμογή, προσαρμοσμένοι κώδικες, προσαρμοσμένο κείμενο κ.ά.) σημειώνεται ρητά και διανέμεται με την αντίστοιχη άδεια που ορίζεται από τους όρους χρήσης αυτού. Η χρήση στον παρόντα οδηγό γίνεται για δωρεάν εκπαιδευτικούς μη εμπορικούς σκοπούς.

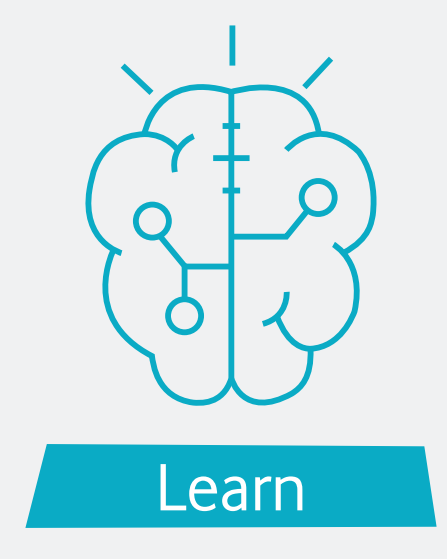